# **South China Securities Trading System User Manual**

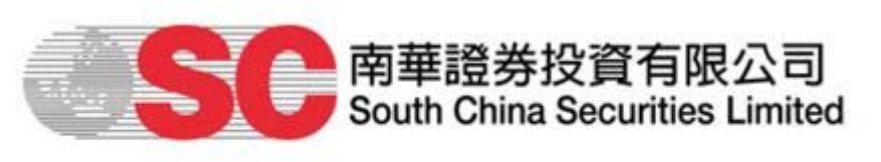

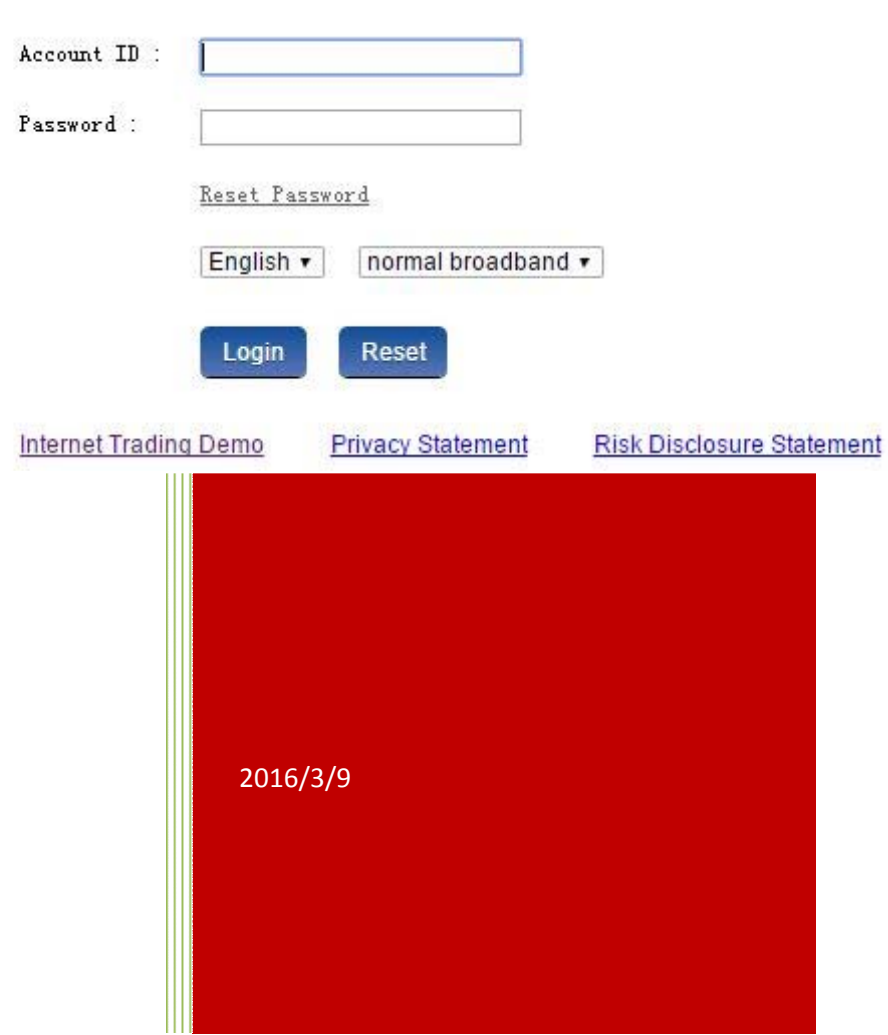

# **Contents**

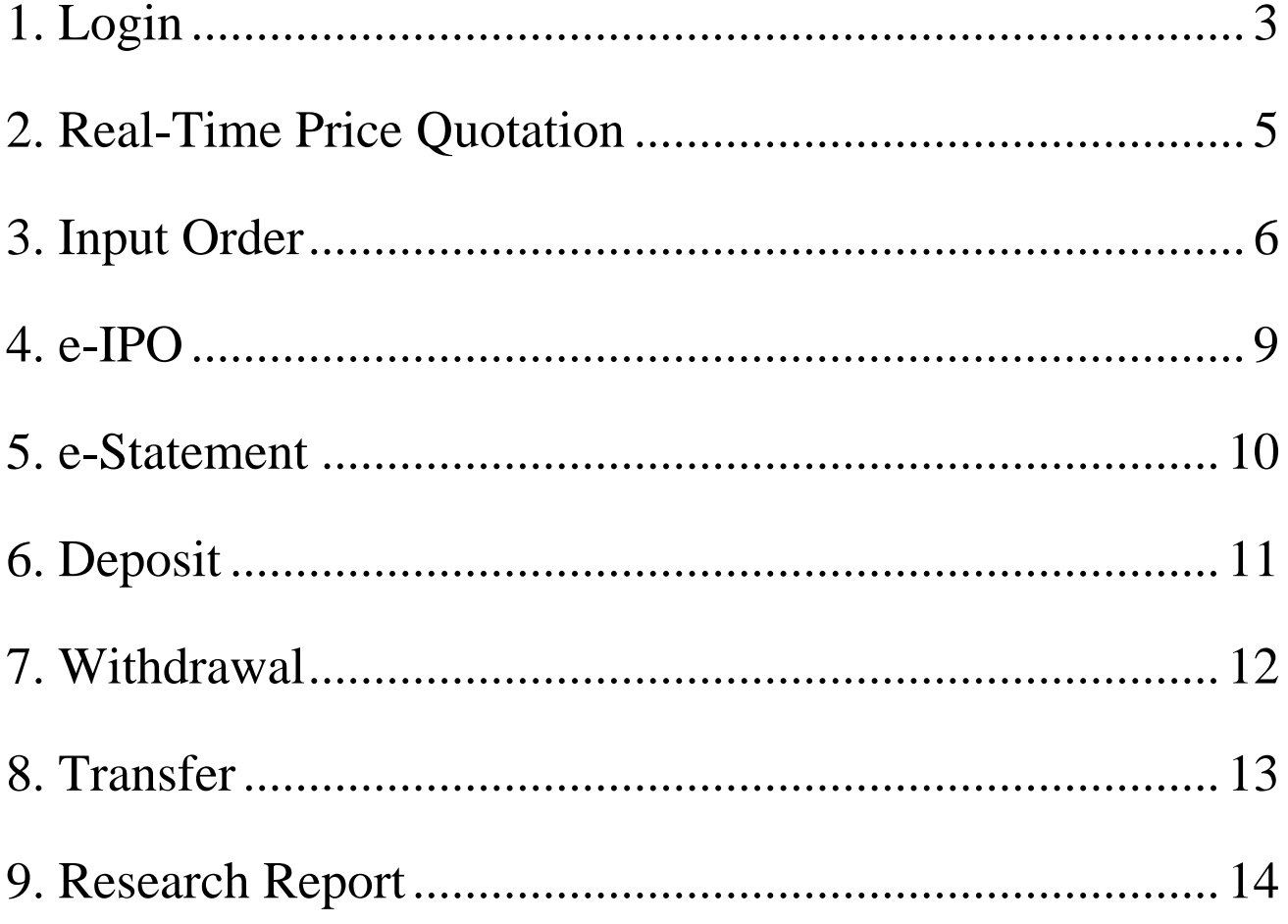

# <span id="page-2-0"></span>**1. Login**

1) Visit our website: [www.Sctrade.com](http://www.sctrade.com/).

2) Click on "Login — Stocks" from index bar on home page to start our

new securities trading system.

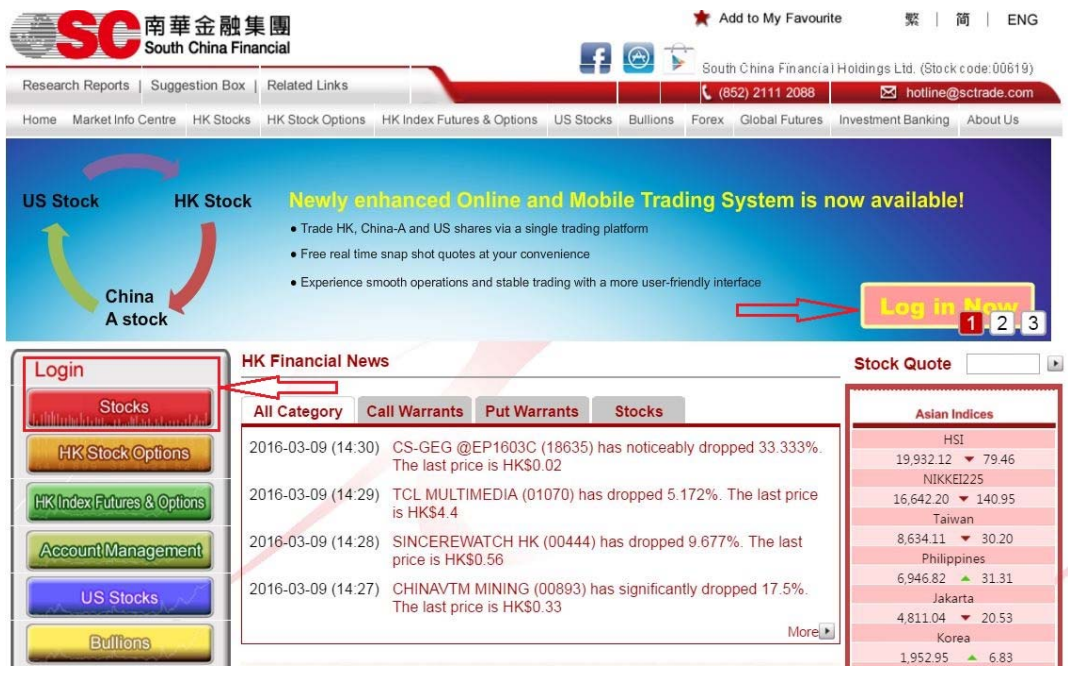

3) Select "Language", enter your "Account ID", "Password", then click on "Login" to access into the securities trading system.

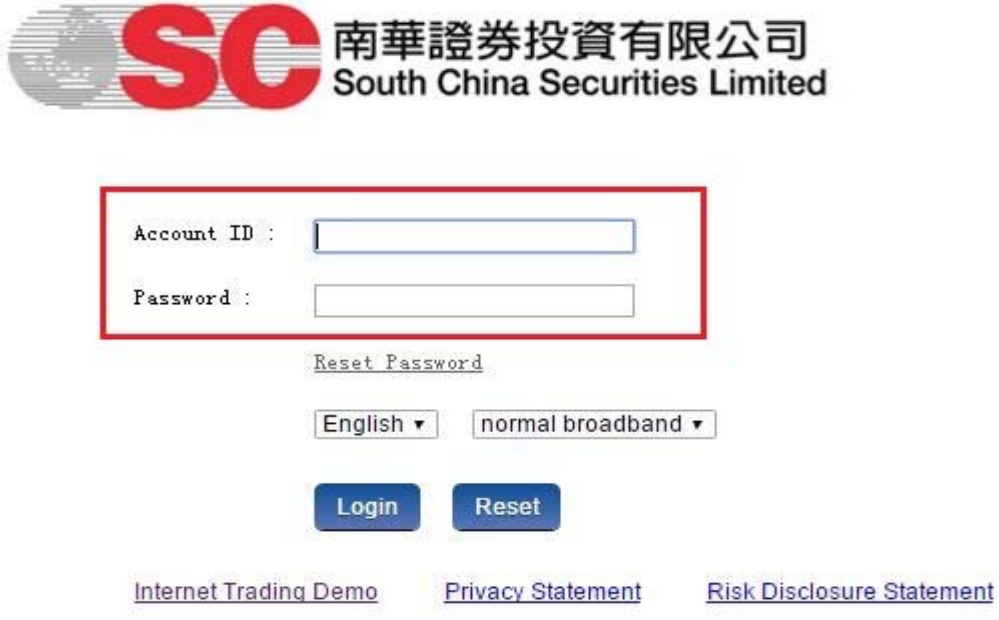

<span id="page-4-0"></span>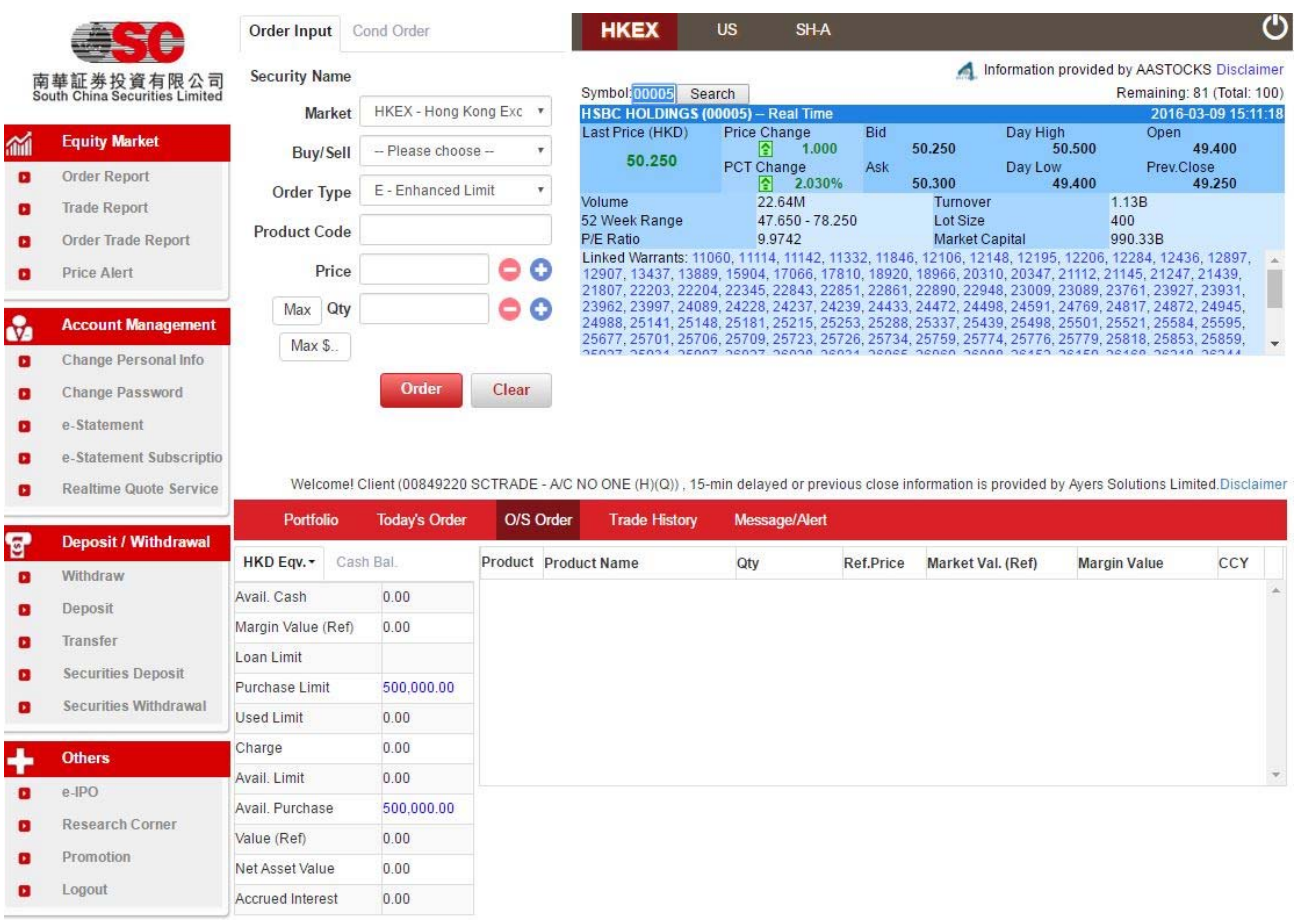

# **2. Real Time Price Quotation**

1) Choose your target market (HKEX/US/SH-A) on real time price quotes

from the upper menu bar.

2) After selected the target market, Order Journal Page will be updated.

<span id="page-5-0"></span>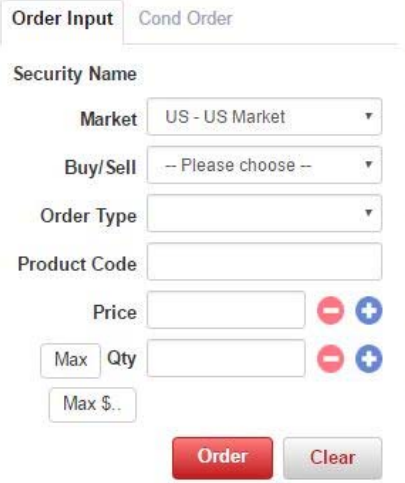

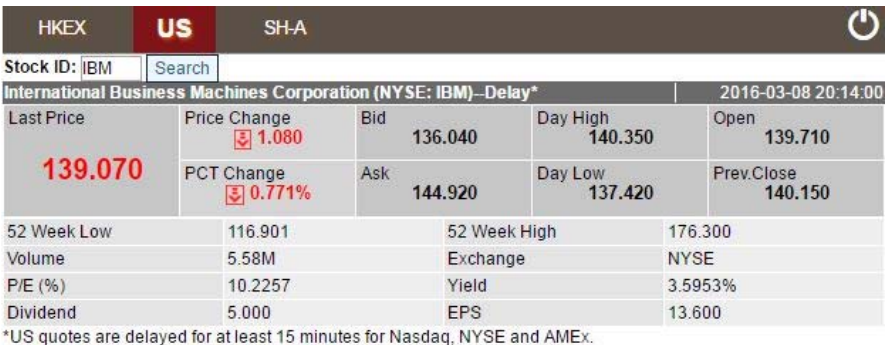

Information provided by AASTOCKS,Disclaimer.<br>US quotes provided by Comstock and subject to, Term of Use.

#### **3. Input Order**

- 1) Select "Market", "Buy/Sell" & "Order Type" from Order Input window.
- 2) Enter "Product Code", "Price" & "Qty".
- 3) Click on "+/-" button to adjust the price and quantity.

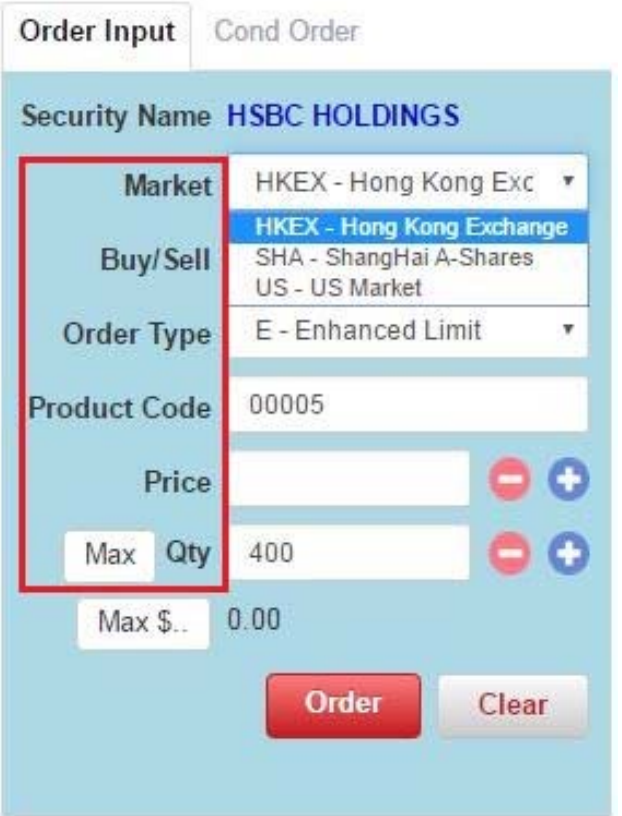

4) The "Max" function is to calculate the maximum quantity limit of the buying order.

5) The "Max\$" function is to calculate the maximum quantity limit of the buying order within the maximum amount.

6) Click on "Order" for order placement from Order Input window.

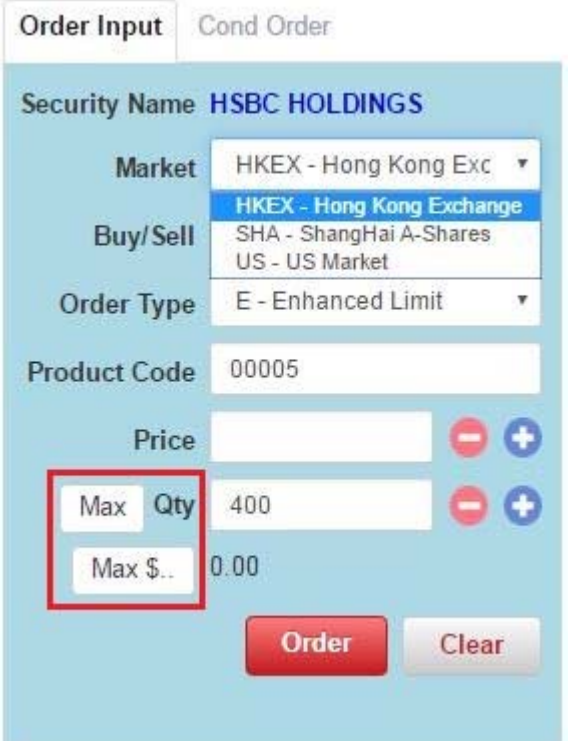

7) Click on "Confirm" to submit order to the market or "Cancel" to cancel

#### order to the market.

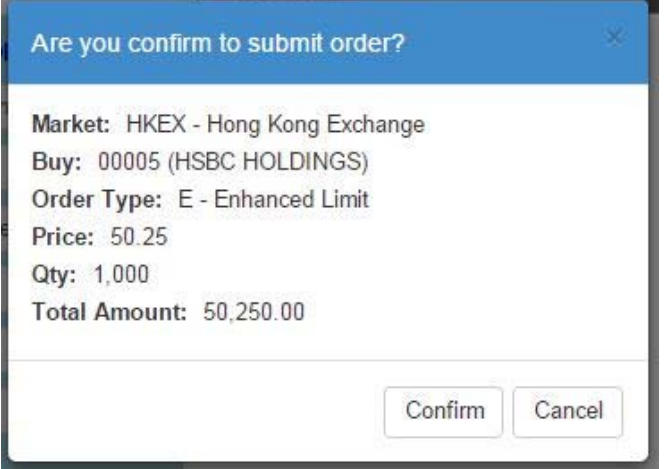

8) Choose "O/S Order" to view the "Status" of your orders and click on

<span id="page-8-0"></span>"Amend/Cancel" to amend or cancel the order.

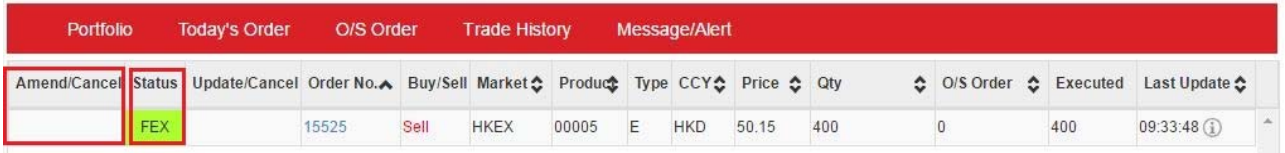

## **4. e-IPO Subscription**

1) In the trading system, select "e-IPO" from "Others" column and click on

"e-IPO" for subscription.

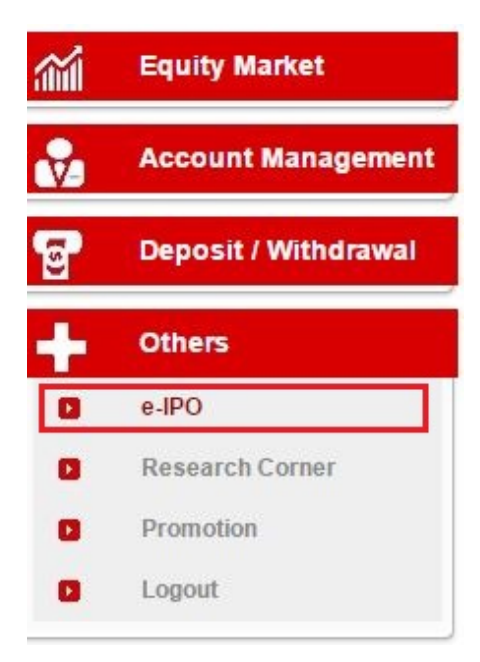

2) Click on the "Apply" hyperlink on your target IPO stock to subscribe.

<span id="page-9-0"></span>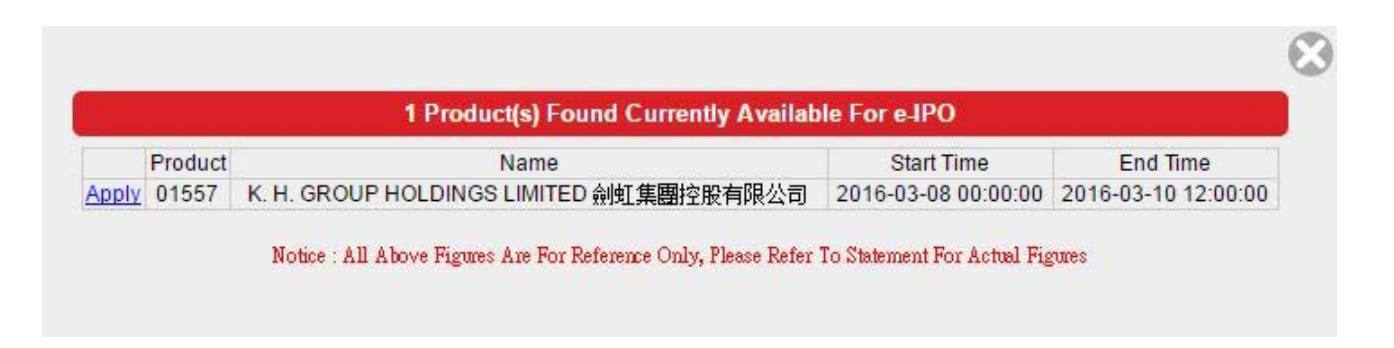

3) Select "Apply Qty" and "Loan Amount" (if applicable). The system will automatically calculate the subscription amount and interest payable. Then click on "Apply" for further processing.

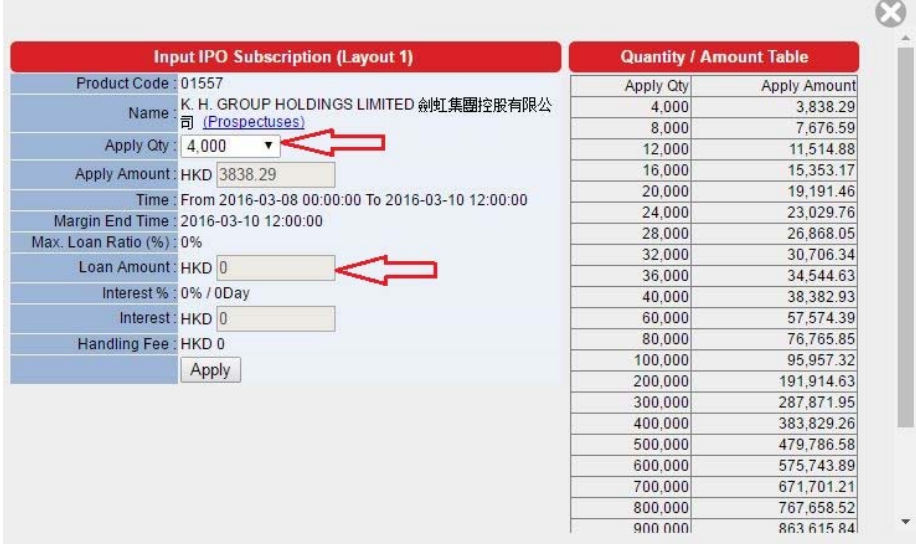

4) Popped up with e-IPO Confirmation Page, click on "Confirm" to confirm the e-IPO subscription shown with e-IPO Subscription Completion window.

#### **5. e-Statement**

1) In the trading system, select "e-statement" from "Account Management"

<span id="page-10-0"></span>column.

2) Select "Month" and press "Find" to generate your corresponding

e-Statement.

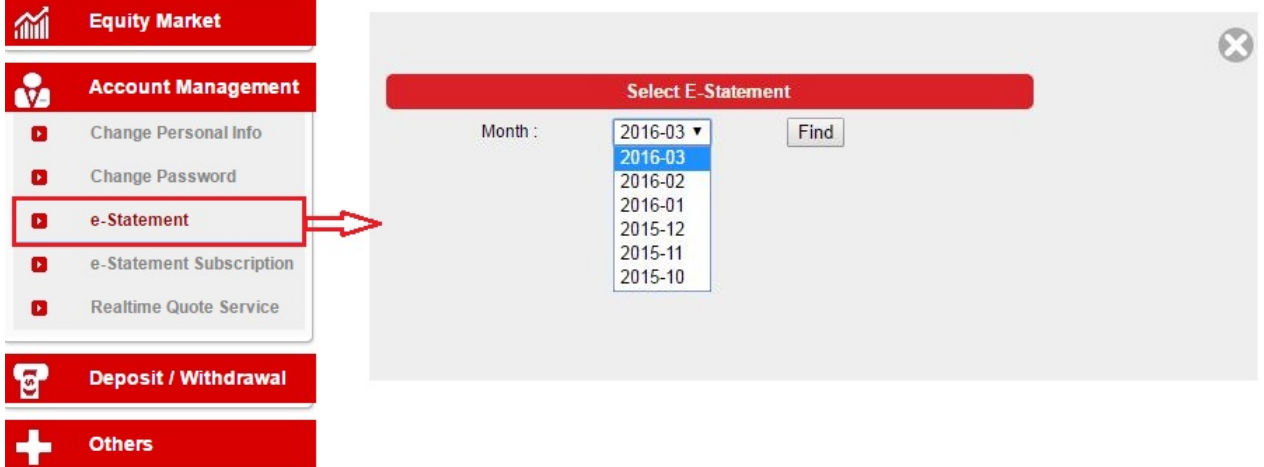

## **6. Deposit**

1) In the trading system, select "Deposit" from "Deposit/Withdrawal" column.

<span id="page-11-0"></span>2) Select "Designated Bank" as given and input the amount. Then select "Deposit Method" and for "Cheque Deposit", please input Cheque no (if applicable). After that, enter "Bank Deposit Time", and then press "Send" for processing.

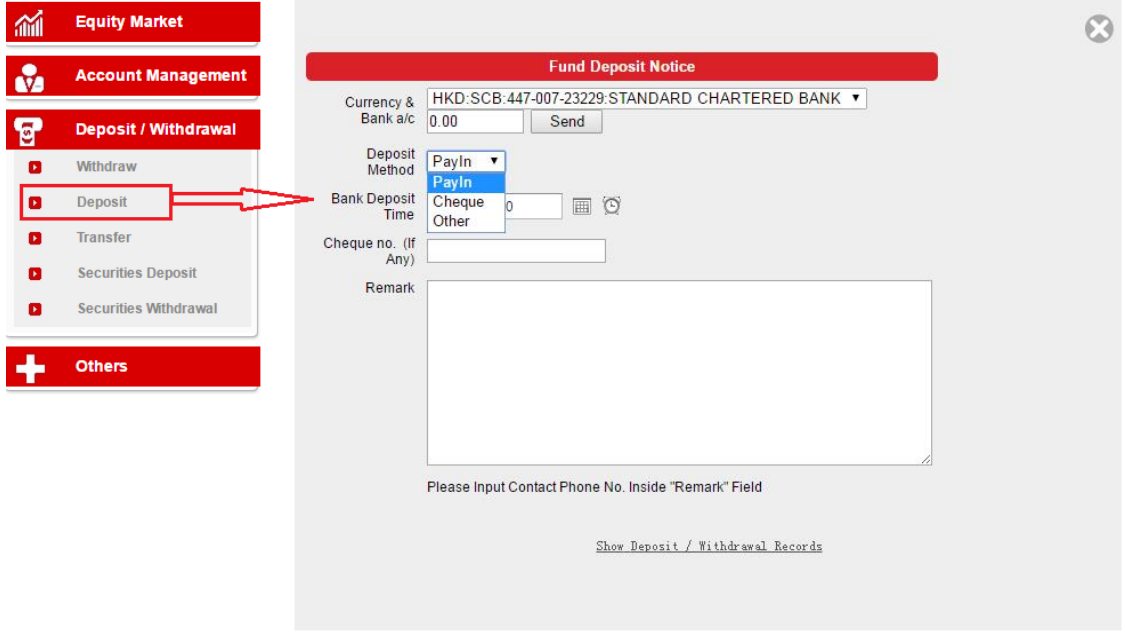

#### **7. Withdrawal**

1) In the trading system, select "Withdraw" from "Deposit/Withdrawal" column.

<span id="page-12-0"></span>2) Select "Currency" and input specific withdrawal amount. Then press "OK" for processing or press "Withdraw all" for all cash balance that instructed to your registered bank account.

3) If you want to withdraw the amount to the unregistered bank account, please input the Bank Name, Bank Account Number and contact phone number inside "Remark" field.

\*The unregistered bank account provided must be the same as trading account holder.

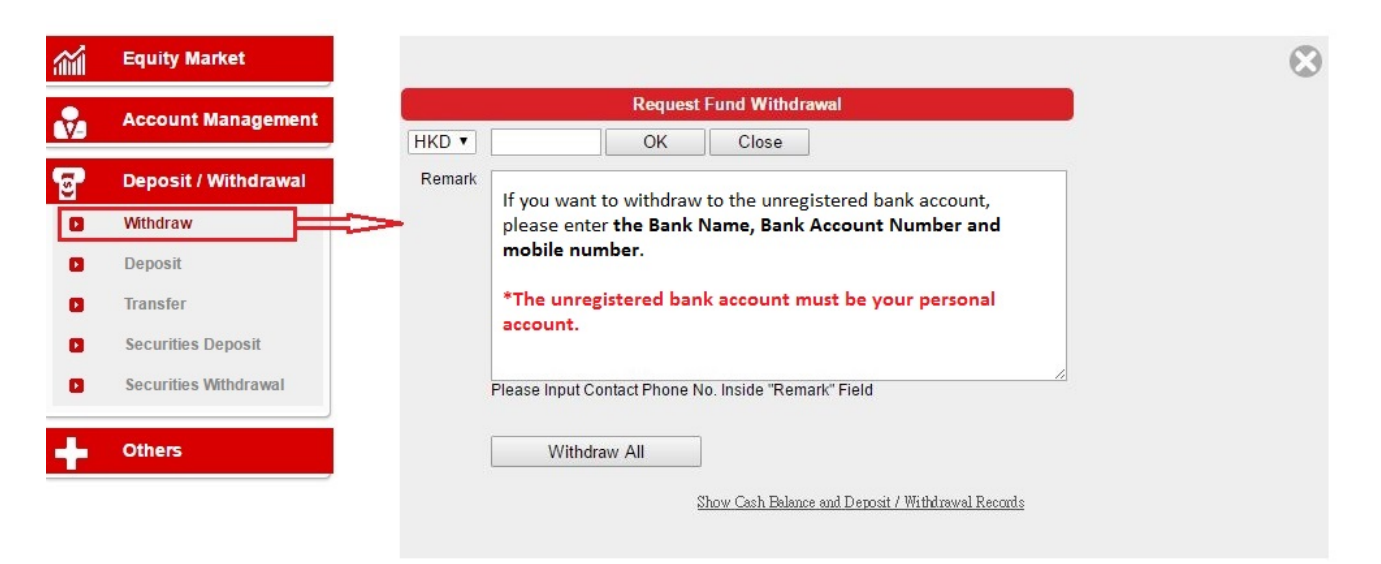

#### **8. Transfer**

1) In the trading system, select "Transfer" from "Deposit/Withdrawal" column.

<span id="page-13-0"></span>2) Select the funds transfer from "Credit Account" given from Fund Transfer window.

3) Popped up with Account Details & Transfer Confirmation window, input "Amount" or click on "All". After that, click on "Confirm" for processing or "Back" to previous page.

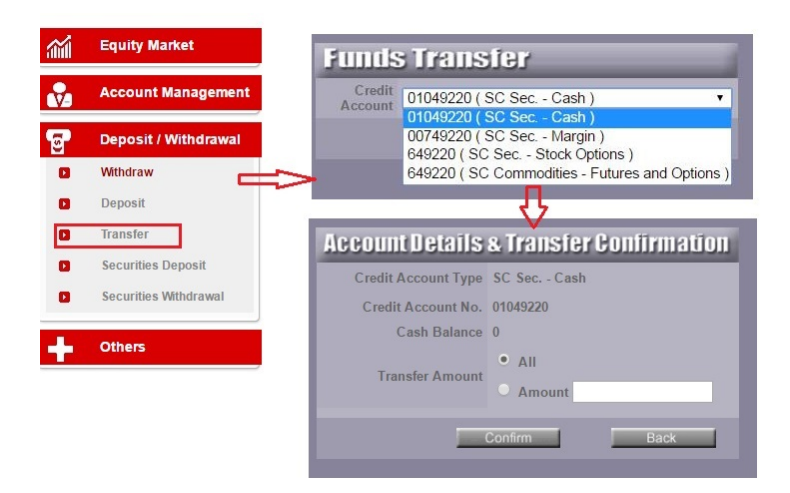

#### **9. Research Report**

- 1) In the trading system, select "Research Corner" from "Others" column.
- 2) It will be directly linked to the Research Reports of the website

#### [www.SCtrade.com](http://www.sctrade.com/) automatically.

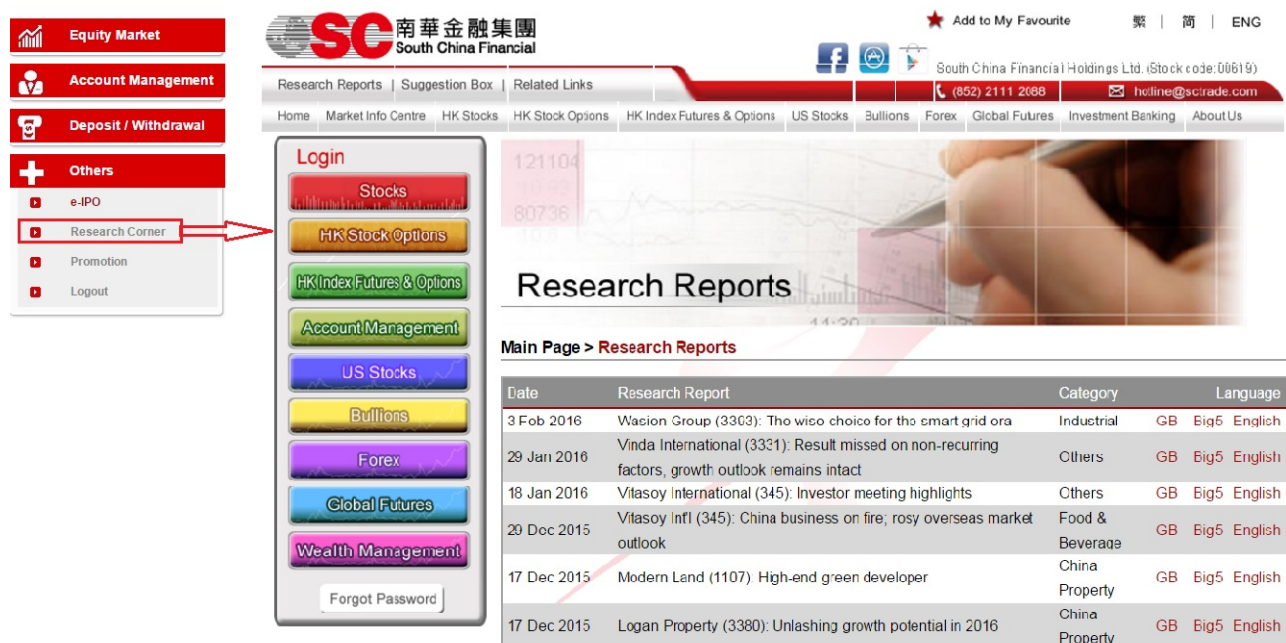